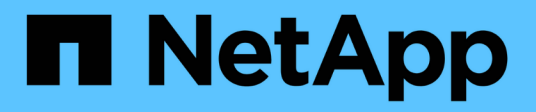

# **Lancez-vous avec Grid Manager**

StorageGRID 11.7

NetApp April 12, 2024

This PDF was generated from https://docs.netapp.com/fr-fr/storagegrid-117/admin/web-browserrequirements.html on April 12, 2024. Always check docs.netapp.com for the latest.

# **Sommaire**

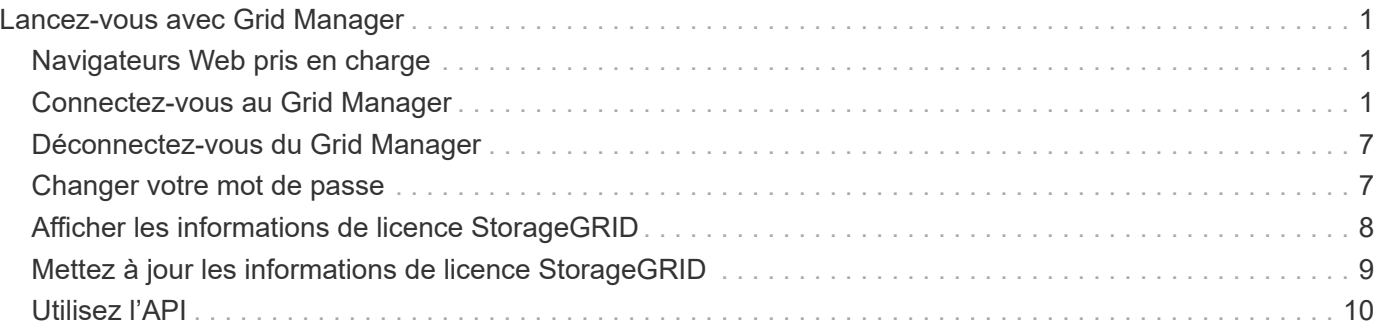

# <span id="page-2-0"></span>**Lancez-vous avec Grid Manager**

# <span id="page-2-1"></span>**Navigateurs Web pris en charge**

Vous devez utiliser un navigateur Web pris en charge.

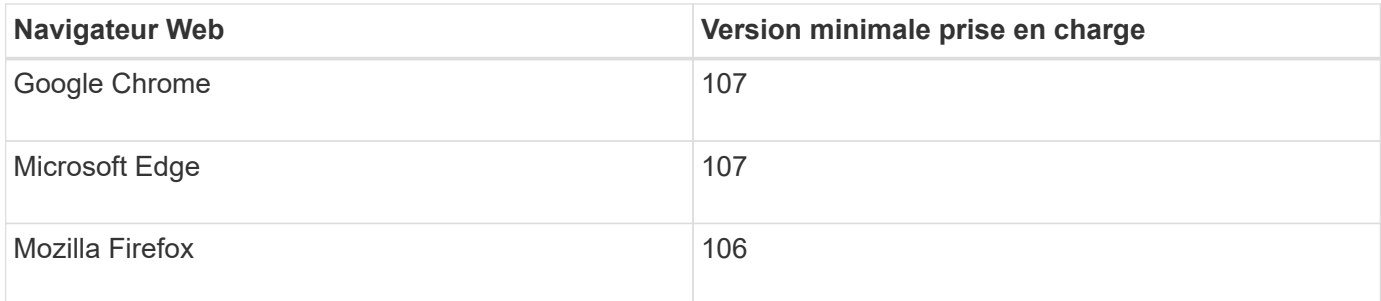

Vous devez régler la fenêtre du navigateur sur une largeur recommandée.

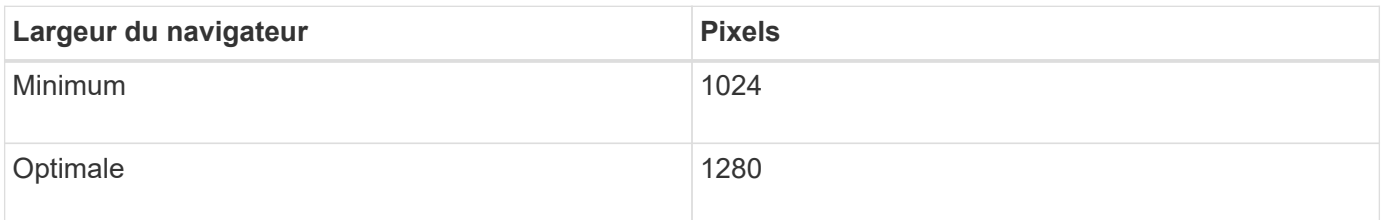

# <span id="page-2-2"></span>**Connectez-vous au Grid Manager**

Vous accédez à la page de connexion de Grid Manager en entrant le nom de domaine complet (FQDN) ou l'adresse IP d'un noeud d'administration dans la barre d'adresse d'un navigateur Web pris en charge.

## **Présentation**

Chaque système StorageGRID comprend un nœud d'administration principal et un nombre quelconque de nœuds d'administration non primaires. Vous pouvez vous connecter au Gestionnaire de grille sur n'importe quel noeud d'administration pour gérer le système StorageGRID. Cependant, les nœuds d'administration sont différents :

- Les accusés de réception d'alarme (système hérité) effectués sur un nœud d'administration ne sont pas copiés sur d'autres nœuds d'administration. Pour cette raison, les informations affichées pour les alarmes peuvent ne pas être identiques sur chaque nœud d'administration.
- Certaines procédures de maintenance peuvent uniquement être effectuées depuis le nœud d'administration principal.

### **Se connecter au groupe haute disponibilité**

Si des nœuds admin sont inclus dans un groupe haute disponibilité (HA), vous vous connectez à l'aide de l'adresse IP virtuelle du groupe haute disponibilité ou d'un nom de domaine complet mappé sur l'adresse IP virtuelle. Le nœud d'administration principal doit être sélectionné comme interface principale du groupe, de sorte que lorsque vous accédez à Grid Manager, vous y accédez sur le nœud d'administration principal, sauf si le nœud d'administration principal n'est pas disponible. Voir ["Gérez les groupes haute disponibilité"](https://docs.netapp.com/fr-fr/storagegrid-117/admin/managing-high-availability-groups.html).

#### **Utiliser SSO**

Les étapes de connexion sont légèrement différentes si ["L'authentification unique \(SSO\) a été configurée"](https://docs.netapp.com/fr-fr/storagegrid-117/admin/configuring-sso.html).

### **Connectez-vous à Grid Manager sur le premier nœud d'administration**

#### **Avant de commencer**

- Vous disposez de vos identifiants de connexion.
- Vous utilisez un ["navigateur web pris en charge"](#page-2-1).
- Les cookies sont activés dans votre navigateur Web.
- Vous appartenez à un groupe d'utilisateurs disposant d'au moins une autorisation.
- Vous avez l'URL du Gestionnaire de grille :

https://*FQDN\_or\_Admin\_Node\_IP*/

Vous pouvez utiliser le nom de domaine complet, l'adresse IP d'un nœud d'administration ou l'adresse IP virtuelle d'un groupe haute disponibilité de nœuds d'administration.

Pour accéder au Gestionnaire de grille sur un port autre que le port par défaut pour HTTPS (443), indiquez le numéro de port dans l'URL :

https://*FQDN\_or\_Admin\_Node\_IP:port*/

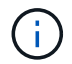

SSO n'est pas disponible sur le port Grid Manager restreint. Vous devez utiliser le port 443.

#### **Étapes**

- 1. Lancez un navigateur Web pris en charge.
- 2. Dans la barre d'adresse du navigateur, entrez l'URL du Gestionnaire de grille.
- 3. Si vous êtes invité à recevoir une alerte de sécurité, installez le certificat à l'aide de l'assistant d'installation du navigateur. Voir ["Gérer les certificats de sécurité"](https://docs.netapp.com/fr-fr/storagegrid-117/admin/using-storagegrid-security-certificates.html).
- 4. Connectez-vous au Grid Manager.

L'écran de connexion qui s'affiche dépend de la configuration de l'authentification unique (SSO) pour StorageGRID.

**Pas d'utilisation de SSO**

- a. Saisissez votre nom d'utilisateur et votre mot de passe pour le Grid Manager.
- b. Sélectionnez **connexion**.

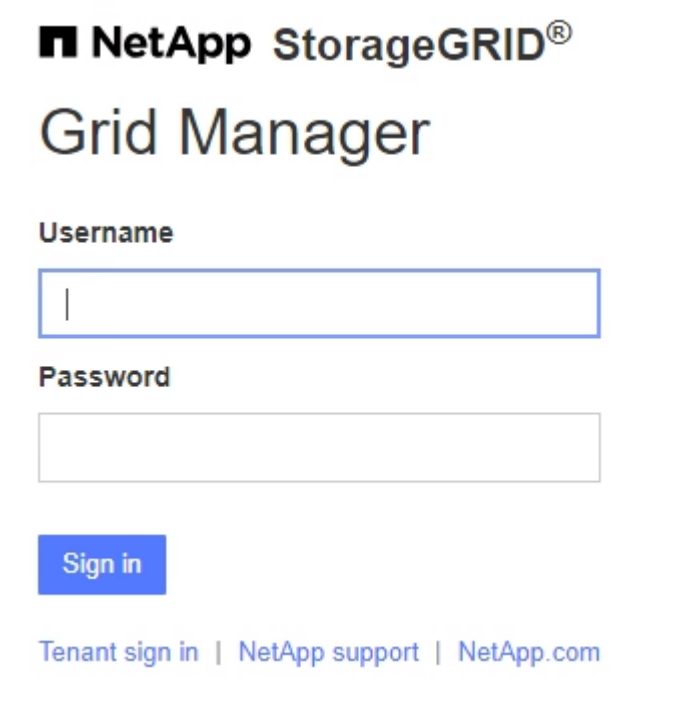

#### **Utilisation de SSO**

- Si StorageGRID utilise SSO pour la première fois que vous accédez à l'URL de ce navigateur :
	- i. Sélectionnez **connexion**. Vous pouvez laisser le 0 dans le champ compte.

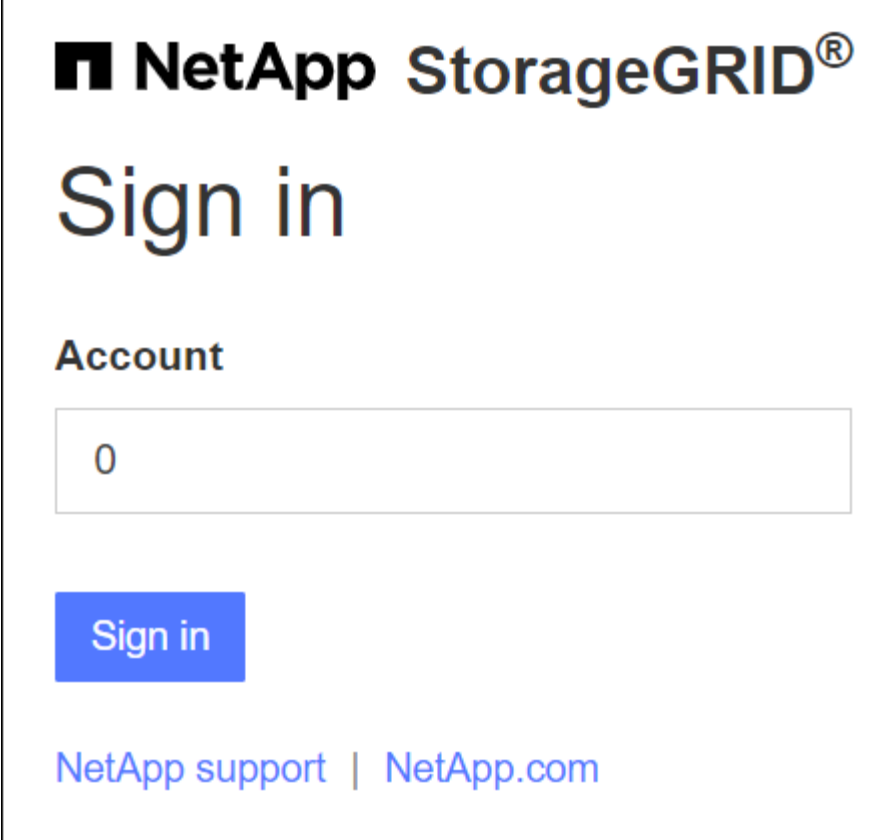

ii. Saisissez vos identifiants SSO standard sur la page de connexion SSO de votre entreprise. Par exemple :

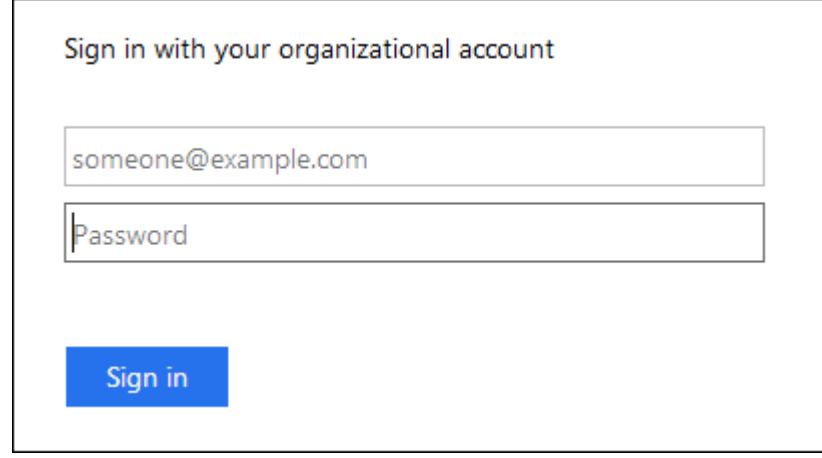

- Si StorageGRID utilise SSO et que vous avez déjà accédé au Gestionnaire de grille ou à un compte de locataire :
	- i. Entrez **0** (l'ID de compte du gestionnaire de grille) ou sélectionnez **Grid Manager** s'il apparaît dans la liste des comptes récents.

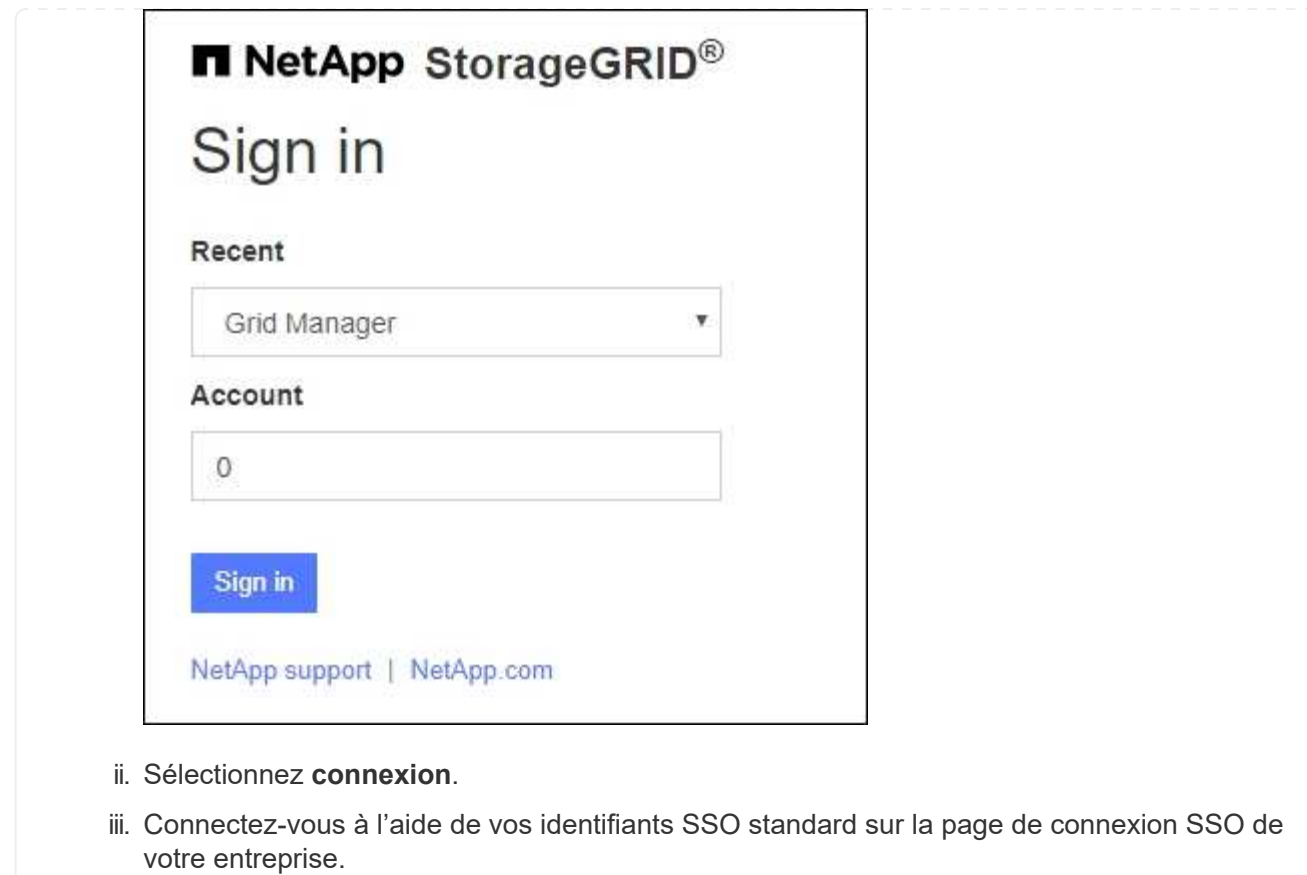

Lorsque vous êtes connecté, la page d'accueil du Gestionnaire de grille s'affiche, qui inclut le tableau de bord. Pour connaître les informations fournies, reportez-vous à la section ["Affichez et gérez le tableau de bord".](https://docs.netapp.com/fr-fr/storagegrid-117/monitor/viewing-dashboard.html)

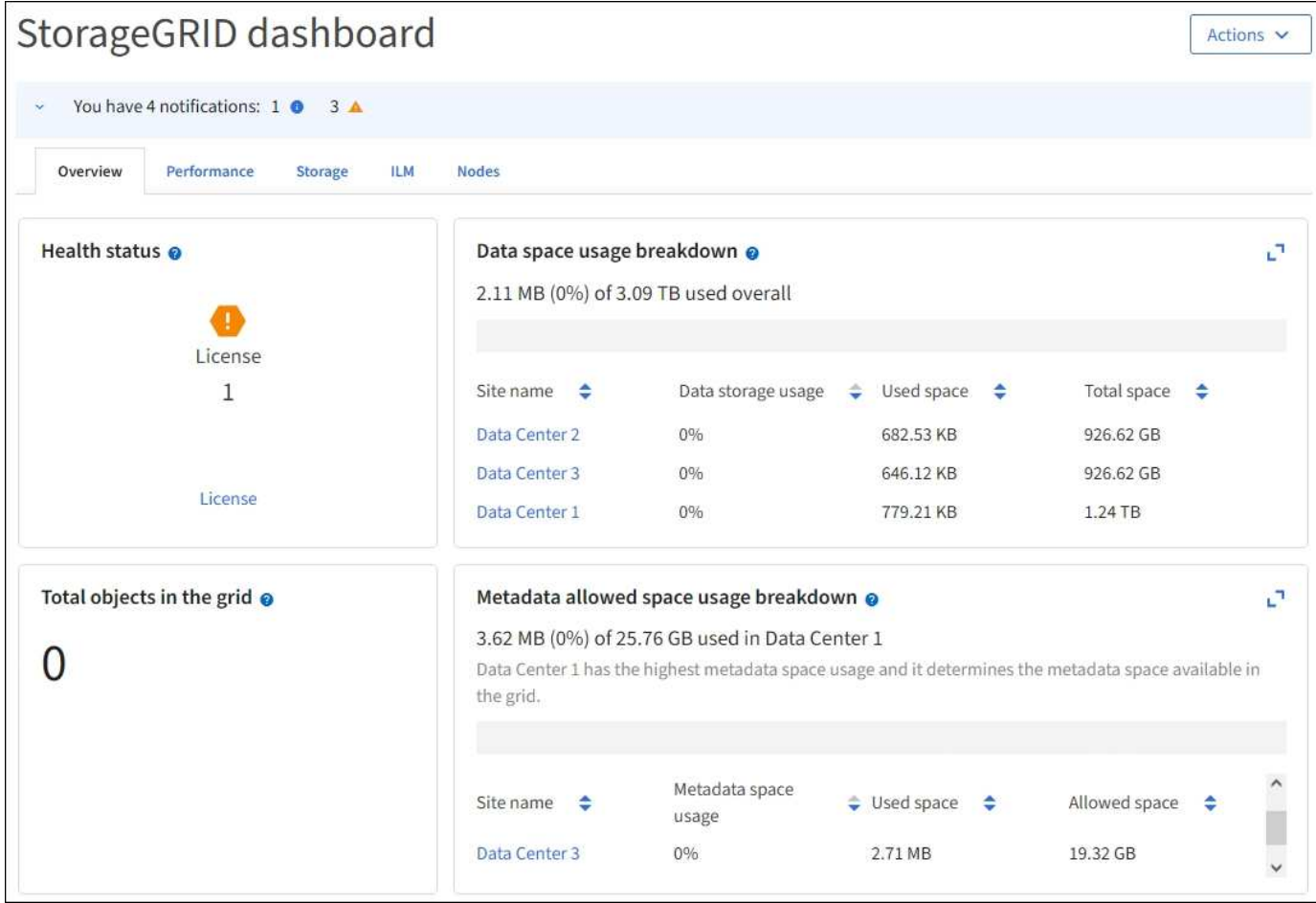

### **Connectez-vous à un autre nœud d'administration**

Procédez comme suit pour vous connecter à un autre nœud d'administration.

#### **Pas d'utilisation de SSO**

#### **Étapes**

- 1. Dans la barre d'adresse du navigateur, entrez le nom de domaine complet ou l'adresse IP de l'autre noeud d'administration. Indiquez le numéro de port requis.
- 2. Saisissez votre nom d'utilisateur et votre mot de passe pour le Grid Manager.
- 3. Sélectionnez **connexion**.

#### **Utilisation de SSO**

Si StorageGRID utilise SSO et que vous vous êtes connecté à un nœud d'administration, vous pouvez accéder à d'autres nœuds d'administration sans avoir à vous reconnecter.

#### **Étapes**

- 1. Entrez le nom de domaine complet ou l'adresse IP de l'autre noeud d'administration dans la barre d'adresse du navigateur.
- 2. Si votre session SSO a expiré, saisissez à nouveau vos informations d'identification.

# <span id="page-8-0"></span>**Déconnectez-vous du Grid Manager**

Lorsque vous avez terminé de travailler avec le Gestionnaire de grille, vous devez vous déconnecter pour vous assurer que les utilisateurs non autorisés ne peuvent pas accéder au système StorageGRID. La fermeture de votre navigateur risque de ne pas vous déconnecter du système, en fonction des paramètres des cookies du navigateur.

### **Étapes**

1. Sélectionnez votre nom d'utilisateur dans le coin supérieur droit.

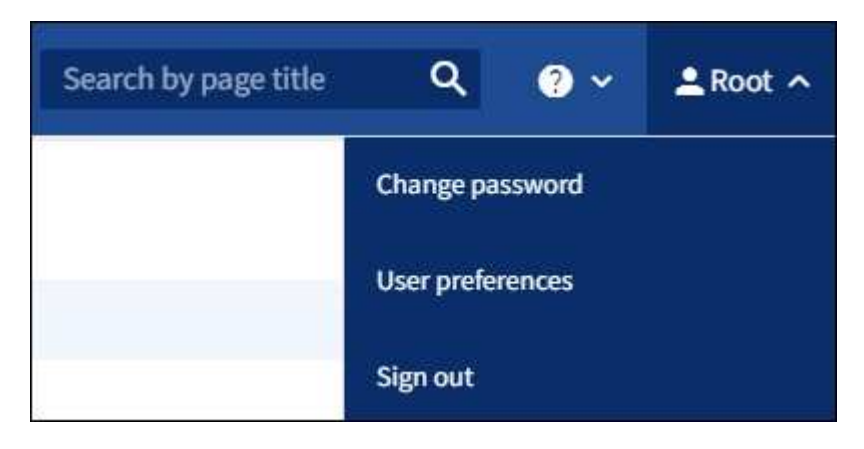

2. Sélectionnez **Déconnexion**.

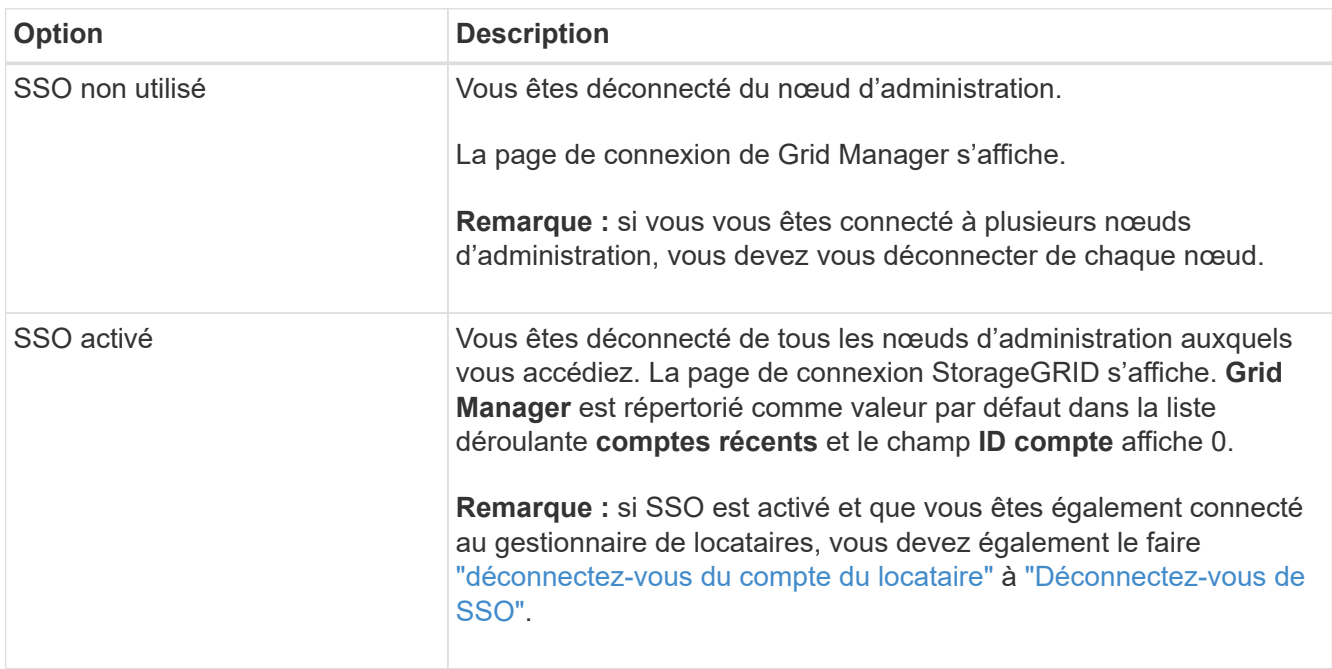

# <span id="page-8-1"></span>**Changer votre mot de passe**

Si vous êtes un utilisateur local de Grid Manager, vous pouvez modifier votre propre mot de passe.

### **Avant de commencer**

Vous êtes connecté au Grid Manager à l'aide d'un ["navigateur web pris en charge"](#page-2-1).

#### **Description de la tâche**

Si vous vous connectez à StorageGRID en tant qu'utilisateur fédéré ou si l'authentification unique (SSO) est activée, vous ne pouvez pas modifier votre mot de passe dans le Gestionnaire de grille. Vous devez plutôt modifier votre mot de passe dans le référentiel d'identité externe, par exemple Active Directory ou OpenLDAP.

#### **Étapes**

- 1. Dans l'en-tête de Grid Manager, sélectionnez *votre nom* > **changer mot de passe**.
- 2. Saisissez votre mot de passe actuel.
- 3. Saisissez un nouveau mot de passe.

Votre mot de passe doit contenir au moins 8 caractères et pas plus de 32 caractères. Les mots de passe sont sensibles à la casse.

- 4. Saisissez à nouveau le nouveau mot de passe.
- 5. Sélectionnez **Enregistrer**.

# <span id="page-9-0"></span>**Afficher les informations de licence StorageGRID**

Vous pouvez afficher les informations relatives aux licences de votre système StorageGRID, comme la capacité de stockage maximale de votre réseau, si nécessaire.

#### **Avant de commencer**

• Vous êtes connecté au Grid Manager à l'aide d'un ["navigateur web pris en charge"](#page-2-1).

#### **Description de la tâche**

En cas de problème avec la licence logicielle de ce système StorageGRID, la carte d'état d'intégrité du tableau de bord comprend une icône d'état de la licence et un lien **Licence**. Ce numéro indique le nombre de problèmes liés à la licence.

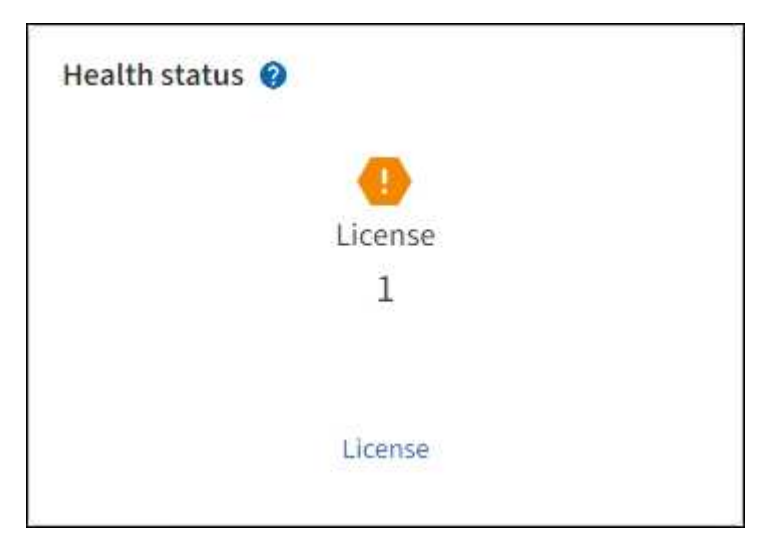

#### **Étapes**

- 1. Accédez à la page Licence en effectuant l'une des opérations suivantes :
	- Dans la carte d'état d'intégrité du tableau de bord, sélectionnez l'icône d'état de la licence ou le lien **Licence**. Ce lien apparaît uniquement en cas de problème avec la licence.
	- Sélectionnez **MAINTENANCE** > **système** > **Licence**.
- 2. Afficher les détails en lecture seule de la licence actuelle :
	- ID du système StorageGRID, qui est le numéro d'identification unique de cette installation **StorageGRID**
	- Numéro de série de la licence
	- Type de licence, soit **perpétuel** soit **abonnement**
	- Capacité de stockage sous licence de la grille
	- Capacité de stockage prise en charge
	- Date de fin de licence. **N/A** apparaît pour une licence perpétuelle.
	- Date de fin du contrat de service de support

Cette date est lue à partir du fichier de licence actuel et peut être obsolète si vous avez prolongé ou renouvelé le contrat de service de support après avoir obtenu le fichier de licence. Pour mettre à jour cette valeur, voir ["Mettez à jour les informations de licence StorageGRID"](#page-10-0). Vous pouvez également afficher la date de fin réelle du contrat à l'aide de Active IQ.

◦ Contenu du fichier texte de licence

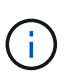

Pour les licences émises avant StorageGRID 10.3, la capacité de stockage sous licence n'est pas incluse dans le fichier de licence et un message « Voir contrat de licence » s'affiche au lieu d'une valeur.

# <span id="page-10-0"></span>**Mettez à jour les informations de licence StorageGRID**

Vous devez mettre à jour les informations de licence de votre système StorageGRID à tout moment que les conditions de votre modification de licence changent. Par exemple, vous devez mettre à jour les informations de licence si vous achetez de la capacité de stockage supplémentaire pour votre grid.

#### **Avant de commencer**

- Vous avez un nouveau fichier de licence à appliquer à votre système StorageGRID.
- Vous disposez d'autorisations d'accès spécifiques.
- Vous avez la phrase secrète pour le provisionnement.

#### **Étapes**

- 1. Sélectionnez **MAINTENANCE** > **système** > **Licence**.
- 2. Entrez la phrase de passe de provisionnement pour votre système StorageGRID dans la zone de texte **phrase de passe de provisionnement**, puis sélectionnez **Parcourir**.
- 3. Dans la boîte de dialogue Ouvrir, localisez et sélectionnez le nouveau fichier de licence  $(.txt, t)$  Et sélectionnez **Ouvrir**.

Le nouveau fichier de licence est validé et affiché.

4. Sélectionnez **Enregistrer**.

# <span id="page-11-0"></span>**Utilisez l'API**

### <span id="page-11-1"></span>**Utilisez l'API de gestion du grid**

Vous pouvez effectuer des tâches de gestion du système à l'aide de l'API REST Grid Management plutôt que de l'interface utilisateur Grid Manager. Par exemple, vous pouvez utiliser l'API pour automatiser les opérations ou créer plusieurs entités plus rapidement (par exemple, les utilisateurs).

#### **Ressources générales**

L'API de gestion du grid fournit les ressources de premier niveau suivantes :

- /grid: L'accès est limité aux utilisateurs de Grid Manager et est basé sur les autorisations de groupe configurées.
- /org: L'accès est limité aux utilisateurs qui appartiennent à un groupe LDAP local ou fédéré pour un compte locataire. Pour plus de détails, voir ["Utilisez un compte de locataire"](https://docs.netapp.com/fr-fr/storagegrid-117/tenant/index.html).
- /private: L'accès est limité aux utilisateurs de Grid Manager et est basé sur les autorisations de groupe configurées. Les API privées sont susceptibles d'être modifiées sans préavis. Les terminaux privés StorageGRID ignorent également la version API de la demande.

#### **Émettre des requêtes API**

L'API Grid Management utilise la plateforme d'API open source swagger. Swagger fournit une interface utilisateur intuitive qui permet aux développeurs et aux non-développeurs d'effectuer des opérations en temps réel dans StorageGRID avec l'API.

L'interface utilisateur swagger fournit des détails complets et de la documentation pour chaque opération API.

#### **Avant de commencer**

- Vous êtes connecté au Grid Manager à l'aide d'un ["navigateur web pris en charge"](#page-2-1).
- Vous disposez d'autorisations d'accès spécifiques.

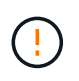

Toutes les opérations d'API que vous effectuez à l'aide de la page Web API Docs sont des opérations en direct. Veillez à ne pas créer, mettre à jour ou supprimer des données de configuration ou d'autres données par erreur.

### **Étapes**

1. Dans l'en-tête Grid Manager, sélectionnez l'icône d'aide et sélectionnez **documentation API**.

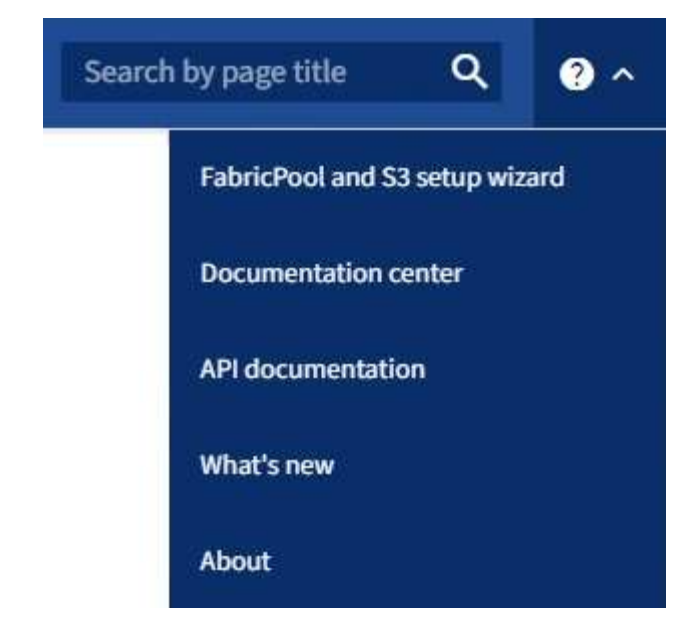

2. Pour effectuer une opération avec l'API privée, sélectionnez **accéder à la documentation API privée** sur la page API de gestion StorageGRID.

Les API privées sont susceptibles d'être modifiées sans préavis. Les terminaux privés StorageGRID ignorent également la version API de la demande.

3. Sélectionnez l'opération souhaitée.

Lorsque vous développez une opération API, vous pouvez voir les actions HTTP disponibles, telles QUE GET, PUT, UPDATE ou DELETE.

4. Sélectionnez une action HTTP pour afficher les détails de la demande, notamment l'URL du noeud final, la liste de tous les paramètres obligatoires ou facultatifs, un exemple de l'organisme de demande (si nécessaire) et les réponses possibles.

#### **groups** Operations on groups

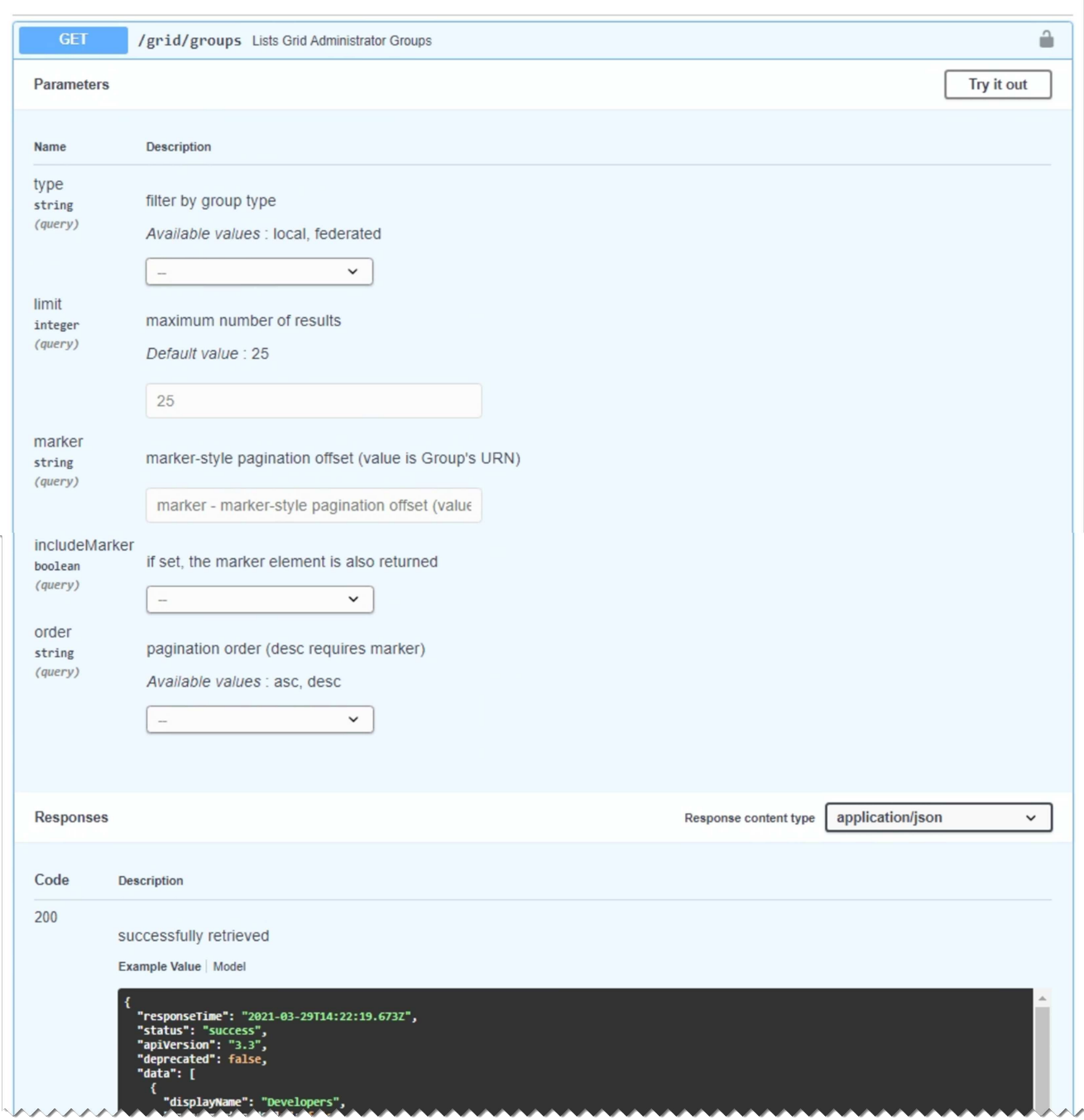

- 5. Déterminez si la demande nécessite des paramètres supplémentaires, tels qu'un ID de groupe ou d'utilisateur. Ensuite, obtenir ces valeurs. Vous devrez peut-être d'abord lancer une autre demande d'API pour obtenir les informations dont vous avez besoin.
- 6. Déterminez si vous devez modifier l'exemple de corps de la demande. Si c'est le cas, vous pouvez sélectionner **modèle** pour connaître les exigences de chaque champ.
- 7. Sélectionnez **essayez-le**.
- 8. Fournir tous les paramètres requis ou modifier le corps de la demande selon les besoins.
- 9. Sélectionnez **Exécuter**.
- 10. Vérifiez le code de réponse pour déterminer si la demande a réussi.

### **Opérations de l'API de gestion du grid**

L'API Grid Management organise les opérations disponibles dans les sections suivantes.

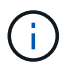

Cette liste inclut uniquement les opérations disponibles dans l'API publique.

- **Comptes** : opérations de gestion des comptes de locataires de stockage, y compris la création de nouveaux comptes et la récupération de l'utilisation du stockage pour un compte donné.
- **Alarmes** : opérations permettant de répertorier les alarmes actuelles (système hérité) et de renvoyer des informations sur l'intégrité de la grille, y compris les alertes actuelles et un résumé des États de connexion des nœuds.
- **Alert-history** : opérations sur les alertes résolues.
- **Alerteurs** : opérations sur les récepteurs de notification d'alerte (e-mail).
- **Alert-rules** : opérations sur les règles d'alerte.
- **Silences d'alerte** : opérations sur les silences d'alerte.
- **Alertes** : opérations sur les alertes.
- **Audit** : opérations pour répertorier et mettre à jour la configuration de l'audit.
- **Auth** : opérations pour effectuer l'authentification de session utilisateur.

L'API Grid Management prend en charge le schéma d'authentification par jeton Bearer. Pour vous connecter, vous fournissez un nom d'utilisateur et un mot de passe dans le corps JSON de la demande d'authentification (c'est-à-dire, POST /api/v3/authorize). Si l'utilisateur est authentifié, un jeton de sécurité est renvoyé. Ce token doit être fourni dans l'en-tête des requêtes API suivantes (« autorisation : porteur *token* »).

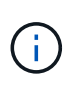

Si l'authentification unique est activée pour le système StorageGRID, vous devez effectuer différentes étapes pour l'authentification. Voir « authentification dans l'API si l'authentification unique est activée ».

Pour plus d'informations sur l'amélioration de la sécurité d'authentification, reportez-vous à la section « protection contre la falsification de demandes intersites ».

- **Certificats-client** : opérations permettant de configurer les certificats client afin que StorageGRID soit accessible en toute sécurité à l'aide d'outils de surveillance externes.
- **Config** : opérations liées à la version du produit et aux versions de l'API Grid Management. Vous pouvez répertorier la version du produit et les principales versions de l'API Grid Management prises en charge par cette version, et désactiver les versions obsolètes de l'API.
- **Désactivé-features** : opérations permettant d'afficher les fonctions qui auraient pu être désactivées.
- **dns-servers** : opérations permettant de répertorier et de modifier les serveurs DNS externes configurés.
- **Endpoint-domain-names** : opérations permettant de répertorier et de modifier les noms de domaine des noeuds finaux S3.
- **Code d'effacement** : opérations sur les profils de code d'effacement.
- **Expansion** : opérations d'expansion (au niveau de la procédure).
- **Noeuds-expansion**: Opérations sur expansion (niveau noeud).
- **Sites d'expansion** : opérations d'expansion (au niveau du site).
- **GRID-Networks** : opérations permettant de répertorier et de modifier la liste des réseaux de la grille.
- **GRID-mots de passe** : opérations pour la gestion des mots de passe de la grille.
- **Groupes** : opérations permettant de gérer les groupes d'administrateurs de grille locaux et de récupérer les groupes d'administrateurs de grille fédérés à partir d'un serveur LDAP externe.
- **Identity-source** : opérations permettant de configurer un référentiel d'identité externe et de synchroniser manuellement les informations relatives au groupe fédéré et à l'utilisateur.
- **ilm** : opérations sur la gestion du cycle de vie de l'information (ILM).
- **License** : opérations de récupération et de mise à jour de la licence StorageGRID.
- **Logs** : opérations de collecte et de téléchargement de fichiers journaux.
- **Metrics** : opérations sur les métriques StorageGRID, y compris les requêtes métriques instantanées à un point dans le temps et les requêtes métriques de plage sur une plage de temps. L'API de gestion du grid utilise l'outil de contrôle des systèmes Prometheus comme source de données back-end. Pour plus d'informations sur la création de requêtes Prometheus, consultez le site Web Prometheus.

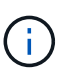

Indicateurs qui incluent *private* dans leur nom sont destinés à un usage interne uniquement. Ces metrics sont susceptibles d'être modifiés sans préavis entre les versions d'StorageGRID.

- **Node-details** : opérations sur les détails de noeud.
- **Node-Health** : opérations sur l'état d'intégrité du nœud.
- **État-stockage-noeud** : opérations sur l'état de stockage du noeud.
- **ntp-servers** : opérations de liste ou de mise à jour des serveurs NTP (Network Time Protocol) externes.
- **Objets** : opérations sur les objets et les métadonnées des objets.
- **Récupération** : opérations pour la procédure de récupération.
- **Recovery-package**: Opérations pour télécharger le progiciel de récupération.
- **Régions** : opérations pour afficher et créer des régions.
- **s3-object-lock** : opérations sur les paramètres globaux de verrouillage d'objet S3.
- **Server-certificate** : opérations pour afficher et mettre à jour les certificats de serveur Grid Manager.
- **snmp** : opérations sur la configuration SNMP actuelle.
- **Classes de trafic** : opérations pour les politiques de classification du trafic.
- **Ingest-client-network** : opérations sur la configuration réseau client non fiable.
- **Utilisateurs** : opérations permettant d'afficher et de gérer les utilisateurs de Grid Manager.

### **Gestion des versions de l'API de gestion du grid**

L'API de gestion du grid utilise la gestion des versions pour prendre en charge les mises à niveau sans interruption.

Par exemple, cette URL de demande spécifie la version 3 de l'API.

https://*hostname\_or\_ip\_address*/api/v3/authorize

La version majeure de l'API de gestion des locataires est incrémentée lorsque des modifications sont effectuées, qui sont *non compatibles* avec des versions antérieures. La version mineure de l'API de gestion des locataires est incrémentée lorsque des modifications sont effectuées que *sont compatibles* avec des versions antérieures. Les modifications compatibles incluent l'ajout de nouveaux noeuds finaux ou de nouvelles propriétés. L'exemple suivant illustre comment la version de l'API est incrémentée en fonction du type de modifications apportées.

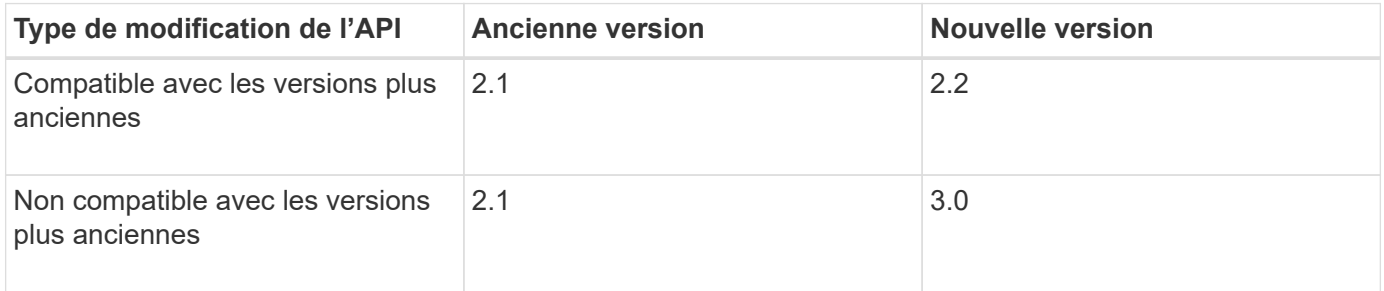

Lors de la première installation du logiciel StorageGRID, seule la version la plus récente de l'API de gestion de grille est activée. Cependant, lorsque vous effectuez une mise à niveau vers une nouvelle version de StorageGRID, vous continuez à accéder à l'ancienne version de l'API pour au moins une version de StorageGRID.

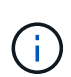

Vous pouvez utiliser l'API Grid Management pour configurer les versions prises en charge. Pour plus d'informations, reportez-vous à la section « config » de la documentation de l'API swagger. Vous devez désactiver la prise en charge de l'ancienne version après avoir mis à jour tous les clients de l'API Grid Management pour utiliser la version la plus récente.

Les requêtes obsolètes sont marquées comme obsolètes de l'une des manières suivantes :

- L'en-tête de réponse est « obsolète : vrai »
- Le corps de la réponse JSON inclut « obsolète » : vrai
- Un avertissement obsolète est ajouté à nms.log. Par exemple :

Received call to deprecated v1 API at POST "/api/v1/authorize"

#### **Identification des versions d'API prises en charge dans la version actuelle**

Utilisez la requête d'API suivante pour renvoyer une liste des versions principales de l'API prises en charge :

```
GET https://{{IP-Address}}/api/versions
{
    "responseTime": "2019-01-10T20:41:00.845Z",
    "status": "success",
    "apiVersion": "3.0",
    "data": [
      2,
      3
    ]
}
```
#### **Spécifiez une version API pour une demande**

Vous pouvez spécifier la version de l'API à l'aide d'un paramètre de chemin d'accès (/api/v3) ou un en-tête (Api-Version: 3). Si vous indiquez les deux valeurs, la valeur de l'en-tête remplace la valeur du chemin d'accès.

```
curl https://[IP-Address]/api/v3/grid/accounts
curl -H "Api-Version: 3" https://[IP-Address]/api/grid/accounts
```
### **Protection contre la contrefaçon de demandes intersites (CSRF)**

Vous pouvez vous protéger contre les attaques de contrefaçon de requêtes intersites (CSRF) contre StorageGRID en utilisant des jetons CSRF pour améliorer l'authentification qui utilise des cookies. Grid Manager et tenant Manager activent automatiquement cette fonction de sécurité ; les autres clients API peuvent choisir de l'activer lorsqu'ils se connectent.

Un attaquant pouvant déclencher une requête vers un autre site (par exemple avec UN POST de formulaire HTTP) peut créer certaines requêtes à l'aide des cookies de l'utilisateur connecté.

StorageGRID contribue à la protection contre les attaques CSRF en utilisant des jetons CSRF. Lorsque cette option est activée, le contenu d'un cookie spécifique doit correspondre au contenu d'un en-tête spécifique ou d'un paramètre DE CORPS POST spécifique.

Pour activer la fonction, définissez l' csrfToken paramètre à true pendant l'authentification. La valeur par défaut est false.

```
curl -X POST --header "Content-Type: application/json" --header "Accept:
application/json" -d "{
    \"username\": \"MyUserName\",
    \"password\": \"MyPassword\",
    \"cookie\": true,
    \"csrfToken\": true
}" "https://example.com/api/v3/authorize"
```
Si vrai, un GridCsrfToken Le cookie est défini avec une valeur aléatoire pour les connexions dans Grid Manager et dans AccountCsrfToken Le cookie est défini avec une valeur aléatoire pour les connexions au Gestionnaire de locataires.

Si le cookie est présent, toutes les demandes pouvant modifier l'état du système (POST, PUT, PATCH, DELETE) doivent inclure l'une des options suivantes :

- Le X-Csrf-Token En-tête, avec la valeur de l'en-tête définie sur la valeur du cookie de jeton CSRF.
- Pour les noeuds finaux qui acceptent un corps codé par formulaire : a csrfToken paramètre corps de demande codé par formulaire.

Reportez-vous à la documentation en ligne de l'API pour obtenir des exemples et des détails supplémentaires.

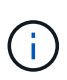

Les demandes disposant d'un jeu de cookies de jeton CSRF appliquent également le "Content-Type: application/json" En-tête pour toute demande qui attend un corps de requête JSON comme une protection supplémentaire contre les attaques CSRF.

### **Utilisez l'API si l'authentification unique est activée**

#### **Utilisez l'API si l'authentification unique est activée (Active Directory)**

Si vous l'avez ["Authentification unique \(SSO\) configurée et activée"](https://docs.netapp.com/fr-fr/storagegrid-117/admin/configuring-sso.html) Et vous utilisez Active Directory comme fournisseur SSO, vous devez émettre une série de requêtes API pour obtenir un jeton d'authentification valide pour l'API Grid Management ou l'API tenant Management.

#### **Connectez-vous à l'API si l'authentification unique est activée**

Ces instructions s'appliquent si vous utilisez Active Directory comme fournisseur d'identité SSO.

#### **Avant de commencer**

- Vous connaissez le nom d'utilisateur et le mot de passe SSO d'un utilisateur fédéré appartenant à un groupe d'utilisateurs StorageGRID.
- Pour accéder à l'API de gestion des locataires, vous connaissez l'ID du compte locataire.

#### **Description de la tâche**

Pour obtenir un jeton d'authentification, vous pouvez utiliser l'un des exemples suivants :

- Le storagegrid-ssoauth.py Script Python, situé dans le répertoire des fichiers d'installation de StorageGRID (./rpms Pour Red Hat Enterprise Linux ou CentOS, ./debs Pour Ubuntu ou Debian, et ./vsphere Pour VMware).
- Un exemple de flux de travail des requêtes Curl.

Le flux de travail de boucle risque de s'échapper si vous l'effectuez trop lentement. L'erreur peut s'afficher : A valid SubjectConfirmation was not found on this Response.

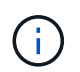

L'exemple de flux de travail Curl ne protège pas le mot de passe d'être vu par d'autres utilisateurs.

Si vous avez un problème de codage d'URL, l'erreur peut s'afficher : Unsupported SAML version.

#### **Étapes**

- 1. Sélectionnez l'une des méthodes suivantes pour obtenir un jeton d'authentification :
	- Utilisez le storagegrid-ssoauth.py Script Python. Passez à l'étape 2.
	- Utiliser les demandes de gondoles. Passez à l'étape 3.
- 2. Si vous souhaitez utiliser le storagegrid-ssoauth.py Passez le script à l'interpréteur Python et exécutez le script.

Lorsque vous y êtes invité, entrez des valeurs pour les arguments suivants :

◦ Méthode SSO. Entrez ADFS ou adfs.

- Le nom d'utilisateur SSO
- Domaine dans lequel StorageGRID est installé
- L'adresse de StorageGRID
- L'ID du compte de locataire, pour accéder à l'API de gestion des locataires.

```
python3 storagegrid-ssoauth.py
sso method: adfs
saml user: my-sso-username
saml_domain: my-domain
sg_address: storagegrid.example.com
tenant account id: 12345
Enter the user's SAML password:
                            **********************************
StorageGRID Auth Token: 56eb07bf-21f6-40b7-afob-5c6cacfb25e7
```
Le jeton d'autorisation StorageGRID est fourni dans la sortie. Vous pouvez maintenant utiliser le token pour d'autres requêtes, de la même manière que vous utilisiez l'API si SSO n'était pas utilisé.

- 3. Si vous souhaitez utiliser des requêtes Curl, suivez la procédure ci-dessous.
	- a. Déclarez les variables nécessaires pour la connexion.

```
export SAMLUSER='my-sso-username'
export SAMLPASSWORD='my-password'
export SAMLDOMAIN='my-domain'
export TENANTACCOUNTID='12345'
export STORAGEGRID_ADDRESS='storagegrid.example.com'
export AD_FS_ADDRESS='adfs.example.com'
```
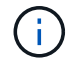

Pour accéder à l'API de gestion de grille, utilisez 0 comme TENANTACCOUNTID.

b. Pour recevoir une URL d'authentification signée, lancez une demande POST à /api/v3/authorize-saml, Et supprimez le codage JSON supplémentaire de la réponse.

Cet exemple montre une demande POST pour une URL d'authentification signée pour TENANTACCOUNTID. Les résultats seront transmis à python -m json.tool Pour supprimer l'encodage JSON.

```
curl -X POST "https://$STORAGEGRID ADDRESS/api/v3/authorize-saml" \
    -H "accept: application/json" -H "Content-Type: application/json"
\setminus  --data "{\"accountId\": \"$TENANTACCOUNTID\"}" | python -m
json.tool
```
La réponse dans cet exemple inclut une URL signée codée par URL, mais n'inclut pas la couche

```
{
      "apiVersion": "3.0",
      "data":
"https://adfs.example.com/adfs/ls/?SAMLRequest=fZHLbsIwEEV%2FJTuv7...
sSl%2BfQ33cvfwA%3D&RelayState=12345",
      "responseTime": "2018-11-06T16:30:23.355Z",
      "status": "success"
}
```
c. Enregistrez le SAMLRequest à partir de la réponse pour une utilisation dans les commandes suivantes.

export SAMLREQUEST='fZHLbsIwEEV%2FJTuv7...sSl%2BfQ33cvfwA%3D'

d. Obtenir une URL complète incluant l'ID de demande client d'AD FS.

Une option consiste à demander le formulaire de connexion à l'aide de l'URL de la réponse précédente.

```
curl "https://$AD_FS_ADDRESS/adfs/ls/?SAMLRequest=
$SAMLREQUEST&RelayState=$TENANTACCOUNTID" | grep 'form method="post"
id="loginForm"'
```
La réponse inclut l'ID de demande client :

```
<form method="post" id="loginForm" autocomplete="off"
novalidate="novalidate" onKeyPress="if (event && event.keyCode == 13)
Login.submitLoginRequest();" action="/adfs/ls/?
SAMLRequest=fZHRToMwFIZfhb...UJikvo77sXPw%3D%3D&RelayState=12345&clie
nt-request-id=00000000-0000-0000-ee02-0080000000de" >
```
e. Enregistrez l'ID de la demande client à partir de la réponse.

export SAMLREQUESTID='00000000-0000-0000-ee02-0080000000de'

f. Envoyez vos informations d'identification à l'action de formulaire de la réponse précédente.

```
curl -X POST "https://$AD_FS_ADDRESS
/adfs/ls/?SAMLRequest=$SAMLREQUEST&RelayState=$TENANTACCOUNTID&client
-request-id=$SAMLREQUESTID" \
--data "UserName=$SAMLUSER@$SAMLDOMAIN&Password=
$SAMLPASSWORD&AuthMethod=FormsAuthentication" --include
```
AD FS renvoie une redirection 302, avec des informations supplémentaires dans les en-têtes.

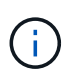

Si l'authentification multifacteur (MFA) est activée pour votre système SSO, le post du formulaire contiendra également le deuxième mot de passe ou d'autres informations d'identification.

```
HTTP/1.1 302 Found
Content-Length: 0
Content-Type: text/html; charset=utf-8
Location:
https://adfs.example.com/adfs/ls/?SAMLRequest=fZHRToMwFIZfhb...UJikvo
77sXPw%3D%3D&RelayState=12345&client-request-id=00000000-0000-0000-
ee02-0080000000de
Set-Cookie: MSISAuth=AAEAADAvsHpXk6ApV...pmP0aEiNtJvWY=; path=/adfs;
HttpOnly; Secure
Date: Tue, 06 Nov 2018 16:55:05 GMT
```
g. Enregistrez le MSISAuth cookie de la réponse.

export MSISAuth='AAEAADAvsHpXk6ApV...pmP0aEiNtJvWY='

h. Envoyez une demande GET à l'emplacement spécifié avec les cookies du POST d'authentification.

```
curl "https://$AD_FS_ADDRESS/adfs/ls/?SAMLRequest=
$SAMLREQUEST&RelayState=$TENANTACCOUNTID&client-request-
id=$SAMLREQUESTID" \
--cookie "MSISAuth=$MSISAuth" --include
```
Les en-têtes de réponse contiennent des informations sur la session AD FS pour une utilisation de déconnexion ultérieure et le corps de réponse contient SAMLResponse dans un champ de formulaire masqué.

```
HTTP/1.1 200 OK
Cache-Control: no-cache, no-store
Pragma: no-cache
Content-Length: 5665
Content-Type: text/html; charset=utf-8
Expires: -1
Server: Microsoft-HTTPAPI/2.0
P3P: ADFS doesn't have P3P policy, please contact your site's admin
for more details
Set-Cookie:
SamlSession=a3dpbnRlcnMtUHJpbWFyeS1BZG1pbi0xNzgmRmFsc2Umcng4NnJDZmFKV
XFxVWx3bkl1MnFuUSUzZCUzZCYmJiYmXzE3MjAyZTA5LThmMDgtNDRkZC04Yzg5LTQ3ND
UxYzA3ZjkzYw==; path=/adfs; HttpOnly; Secure
Set-Cookie: MSISAuthenticated=MTEvNy8yMDE4IDQ6MzI6NTkgUE0=;
path=/adfs; HttpOnly; Secure
Set-Cookie: MSISLoopDetectionCookie=MjAxOC0xMS0wNzoxNjozMjo1OVpcMQ==;
path=/adfs; HttpOnly; Secure
Date: Wed, 07 Nov 2018 16:32:59 GMT
<form method="POST" name="hiddenform"
action="https://storagegrid.example.com:443/api/saml-response">
    <input type="hidden" name="SAMLResponse"
value="PHNhbWxwOlJlc3BvbnN...1scDpSZXNwb25zZT4=" /><input
type="hidden" name="RelayState" value="12345" />
```
i. Enregistrez le SAMLResponse dans le champ masqué :

export SAMLResponse='PHNhbWxwOlJlc3BvbnN...1scDpSZXNwb25zZT4='

j. À l'aide de la sauvegarde SAMLResponse, Faire un StorageGRID/api/saml-response Demande de génération d'un jeton d'authentification StorageGRID.

Pour RelayState, Utilisez l'ID du compte locataire ou 0 si vous souhaitez vous connecter à l'API Grid Management.

```
curl -X POST "https://$STORAGEGRID_ADDRESS:443/api/saml-response" \
   -H "accept: application/json" \
    --data-urlencode "SAMLResponse=$SAMLResponse" \
    --data-urlencode "RelayState=$TENANTACCOUNTID" \
    | python -m json.tool
```
La réponse inclut le jeton d'authentification.

```
{
      "apiVersion": "3.0",
      "data": "56eb07bf-21f6-40b7-af0b-5c6cacfb25e7",
      "responseTime": "2018-11-07T21:32:53.486Z",
      "status": "success"
}
```
a. Enregistrez le jeton d'authentification dans la réponse sous MYTOKEN.

export MYTOKEN="56eb07bf-21f6-40b7-af0b-5c6cacfb25e7"

Vous pouvez maintenant utiliser MYTOKEN Pour les autres demandes, comme le ferait l'utilisation de l'API si SSO n'était pas utilisé.

#### **Déconnectez-vous de l'API si l'authentification unique est activée**

Si l'authentification unique (SSO) a été activée, vous devez émettre une série de requêtes API pour vous déconnecter de l'API de gestion Grid ou de l'API de gestion des locataires. Ces instructions s'appliquent si vous utilisez Active Directory comme fournisseur d'identité SSO

#### **Description de la tâche**

Si nécessaire, vous pouvez vous déconnecter de l'API StorageGRID en vous déconnectant de la page de déconnexion unique de votre organisation. Vous pouvez également déclencher une déconnexion unique (SLO) à partir de StorageGRID, ce qui nécessite un jeton de porteur StorageGRID valide.

#### **Étapes**

1. Pour générer une demande de déconnexion signée, passez cookie "sso=true" Pour l'API SLO :

```
curl -k -X DELETE "https://$STORAGEGRID_ADDRESS/api/v3/authorize" \
-H "accept: application/json" \
-H "Authorization: Bearer $MYTOKEN" \
--cookie "sso=true" \
| python -m json.tool
```
Une URL de déconnexion est renvoyée :

```
{
      "apiVersion": "3.0",
      "data":
"https://adfs.example.com/adfs/ls/?SAMLRequest=fZDNboMwEIRfhZ...HcQ%3D%3
D^{\prime\prime},
      "responseTime": "2018-11-20T22:20:30.839Z",
      "status": "success"
}
```
2. Enregistrez l'URL de déconnexion.

```
export LOGOUT_REQUEST
='https://adfs.example.com/adfs/ls/?SAMLRequest=fZDNboMwEIRfhZ...HcQ%3D%
3D'
```
3. Envoyez une demande à l'URL de déconnexion pour déclencher SLO et rerediriger vers StorageGRID.

curl **--include** "\$LOGOUT\_REQUEST"

La réponse 302 est renvoyée. L'emplacement de redirection ne s'applique pas à la déconnexion API uniquement.

```
HTTP/1.1 302 Found
Location: https://$STORAGEGRID_ADDRESS:443/api/saml-
logout?SAMLResponse=fVLLasMwEPwVo7ss%...%23rsa-sha256
Set-Cookie: MSISSignoutProtocol=U2FtbA==; expires=Tue, 20 Nov 2018
22:35:03 GMT; path=/adfs; HttpOnly; Secure
```
4. Supprimez le jeton de support StorageGRID.

La suppression du jeton de support StorageGRID fonctionne de la même manière que sans SSO. Si cookie "sso=true" Non fourni, l'utilisateur est déconnecté de StorageGRID sans affecter l'état SSO.

```
curl -X DELETE "https://$STORAGEGRID_ADDRESS/api/v3/authorize" \
-H "accept: application/json" \
-H "Authorization: Bearer $MYTOKEN" \
--include
```
A 204 No Content reponse indique que l'utilisateur est déconnecté.

```
HTTP/1.1 204 No Content
```
#### **Utiliser l'API si l'authentification unique est activée (Azure)**

Si vous l'avez ["Authentification unique \(SSO\) configurée et activée"](https://docs.netapp.com/fr-fr/storagegrid-117/admin/configuring-sso.html) Vous pouvez également utiliser Azure en tant que fournisseur SSO pour obtenir un jeton d'authentification valide pour l'API de gestion du grid ou l'API de gestion des locataires.

#### **Connectez-vous à l'API si l'authentification unique Azure est activée**

Ces instructions s'appliquent si vous utilisez Azure comme fournisseur d'identité SSO

#### **Avant de commencer**

- Vous connaissez l'adresse e-mail SSO et le mot de passe d'un utilisateur fédéré appartenant à un groupe d'utilisateurs StorageGRID.
- Pour accéder à l'API de gestion des locataires, vous connaissez l'ID du compte locataire.

#### **Description de la tâche**

Pour obtenir un jeton d'authentification, vous pouvez utiliser les exemples de scripts suivants :

- Le storagegrid-ssoauth-azure.py Script Python
- Le storagegrid-ssoauth-azure.js Script Node.js

Les deux scripts se trouvent dans le répertoire des fichiers d'installation de StorageGRID (./rpms Pour Red Hat Enterprise Linux ou CentOS, ./debs Pour Ubuntu ou Debian, et ./vsphere Pour VMware).

Pour écrire votre propre intégration d'API avec Azure, consultez le storagegrid-ssoauth-azure.py script. Le script Python fait deux requêtes directement à StorageGRID (d'abord pour obtenir la SAMLRequest et plus tard pour obtenir le jeton d'autorisation), et appelle également le script Node.js pour interagir avec Azure afin d'effectuer les opérations SSO.

Les opérations SSO peuvent être exécutées à l'aide d'une série de requêtes d'API, mais cette opération n'est pas simple. Le module Puppeteer Node.js est utilisé pour gratter l'interface SSO Azure.

Si vous avez un problème de codage d'URL, l'erreur peut s'afficher : Unsupported SAML version.

#### **Étapes**

- 1. Installez les dépendances requises comme suit :
	- a. Installez Node.js (voir ["https://nodejs.org/en/download/"\)](https://nodejs.org/en/download/).
	- b. Installez les modules Node.js requis (maripeteer et jsdom) :

npm install -g <module>

2. Passez le script Python à l'interpréteur Python pour exécuter le script.

Le script Python appelle ensuite le script Node.js correspondant pour exécuter les interactions SSO Azure.

- 3. Lorsque vous y êtes invité, entrez des valeurs pour les arguments suivants (ou transmettez-les à l'aide de paramètres) :
	- Adresse e-mail SSO utilisée pour se connecter à Azure
	- L'adresse de StorageGRID
	- L'ID du compte de locataire, pour accéder à l'API de gestion des locataires

4. Lorsque vous y êtes invité, saisissez le mot de passe et préparez-vous à fournir une autorisation MFA à Azure si nécessaire.

```
c:\Users\user\Documents\azure_sso>py storagegrid-azure-ssoauth.py --sso-email-address user@my-domain.com
--sg-address storagegrid.examp.e.com --tenant-account-id 0
Enter the user's SSO password:
Watch for and approve a 2FA authorization request
StorageGRID Auth Token: {'responseTime': '2021-10-04T21:30:48.807Z', 'status': 'success', 'apiVersion':
'3.4', 'data': '4807d93e-a3df-48f2-9680-906cd255979e')
```
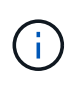

Le script suppose que l'authentification multifacteur est effectuée à l'aide de l'authentificateur Microsoft. Vous devrez peut-être modifier le script pour prendre en charge d'autres formes de MFA (comme la saisie d'un code reçu dans un message texte).

Le jeton d'autorisation StorageGRID est fourni dans la sortie. Vous pouvez maintenant utiliser le token pour d'autres requêtes, de la même manière que vous utilisiez l'API si SSO n'était pas utilisé.

#### **Utilisez l'API si l'authentification unique est activée (PingFederate)**

Si vous l'avez ["Authentification unique \(SSO\) configurée et activée"](https://docs.netapp.com/fr-fr/storagegrid-117/admin/configuring-sso.html) De plus, vous utilisez PingFederate comme fournisseur SSO, vous devez émettre une série de requêtes API pour obtenir un jeton d'authentification valide pour l'API Grid Management ou l'API tenant Management.

#### **Connectez-vous à l'API si l'authentification unique est activée**

Ces instructions s'appliquent si vous utilisez PingFederate comme fournisseur d'identité SSO

#### **Avant de commencer**

- Vous connaissez le nom d'utilisateur et le mot de passe SSO d'un utilisateur fédéré appartenant à un groupe d'utilisateurs StorageGRID.
- Pour accéder à l'API de gestion des locataires, vous connaissez l'ID du compte locataire.

#### **Description de la tâche**

Pour obtenir un jeton d'authentification, vous pouvez utiliser l'un des exemples suivants :

- Le storagegrid-ssoauth.py Script Python, situé dans le répertoire des fichiers d'installation de StorageGRID (./rpms Pour Red Hat Enterprise Linux ou CentOS, ./debs Pour Ubuntu ou Debian, et ./vsphere Pour VMware).
- Un exemple de flux de travail des requêtes Curl.

Le flux de travail de boucle risque de s'échapper si vous l'effectuez trop lentement. L'erreur peut s'afficher : A valid SubjectConfirmation was not found on this Response.

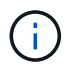

L'exemple de flux de travail Curl ne protège pas le mot de passe d'être vu par d'autres utilisateurs.

Si vous avez un problème de codage d'URL, l'erreur peut s'afficher : Unsupported SAML version.

#### **Étapes**

- 1. Sélectionnez l'une des méthodes suivantes pour obtenir un jeton d'authentification :
	- Utilisez le storagegrid-ssoauth.py Script Python. Passez à l'étape 2.
	- Utiliser les demandes de gondoles. Passez à l'étape 3.
- 2. Si vous souhaitez utiliser le storagegrid-ssoauth.py Passez le script à l'interpréteur Python et exécutez le script.

Lorsque vous y êtes invité, entrez des valeurs pour les arguments suivants :

- Méthode SSO. Vous pouvez entrer n'importe quelle variation de ""pingdéin"" (PINGFEDERATE, pingfédéré, etc.).
- Le nom d'utilisateur SSO
- Domaine dans lequel StorageGRID est installé. Ce champ n'est pas utilisé pour PingFederate. Vous pouvez le laisser vide ou entrer n'importe quelle valeur.
- L'adresse de StorageGRID
- L'ID du compte de locataire, pour accéder à l'API de gestion des locataires.

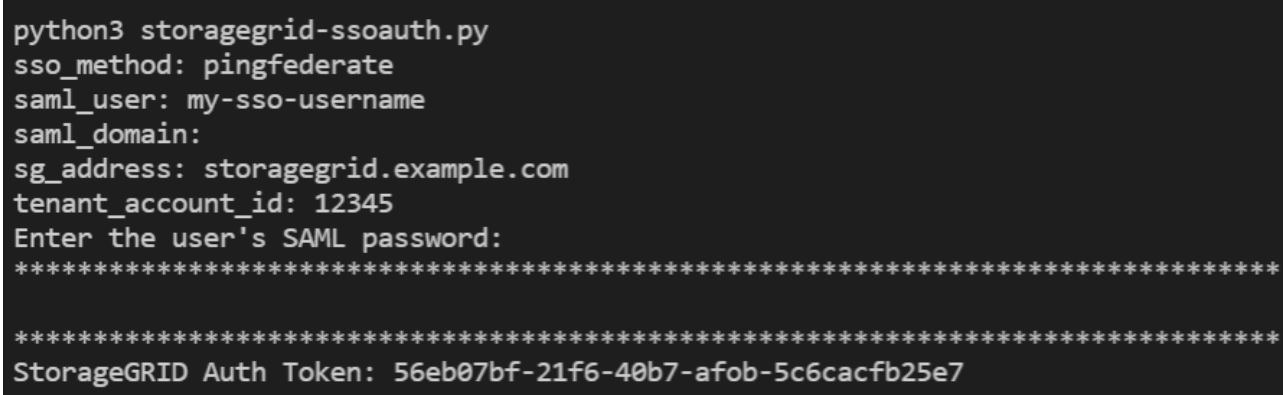

Le jeton d'autorisation StorageGRID est fourni dans la sortie. Vous pouvez maintenant utiliser le token pour d'autres requêtes, de la même manière que vous utilisiez l'API si SSO n'était pas utilisé.

- 3. Si vous souhaitez utiliser des requêtes Curl, suivez la procédure ci-dessous.
	- a. Déclarez les variables nécessaires pour la connexion.

```
export SAMLUSER='my-sso-username'
export SAMLPASSWORD='my-password'
export TENANTACCOUNTID='12345'
export STORAGEGRID_ADDRESS='storagegrid.example.com'
```
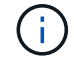

Pour accéder à l'API de gestion de grille, utilisez 0 comme TENANTACCOUNTID.

b. Pour recevoir une URL d'authentification signée, lancez une demande POST à /api/v3/authorize-saml, Et supprimez le codage JSON supplémentaire de la réponse.

Cet exemple montre une demande POST pour une URL d'authentification signée pour TENANTACCOUNTID. Les résultats seront transmis à python -m json.tool pour supprimer l'encodage

```
curl -X POST "https://$STORAGEGRID ADDRESS/api/v3/authorize-saml" \
    -H "accept: application/json" -H "Content-Type: application/json"
\setminus  --data "{\"accountId\": \"$TENANTACCOUNTID\"}" | python -m
json.tool
```
La réponse dans cet exemple inclut une URL signée codée par URL, mais n'inclut pas la couche supplémentaire de codage JSON.

```
{
      "apiVersion": "3.0",
      "data": "https://my-pf-baseurl/idp/SSO.saml2?...",
      "responseTime": "2018-11-06T16:30:23.355Z",
      "status": "success"
}
```
c. Enregistrez le SAMLRequest à partir de la réponse pour une utilisation dans les commandes suivantes.

export SAMLREQUEST="https://my-pf-baseurl/idp/SSO.saml2?..."

d. Exportez la réponse et le cookie, et écho la réponse :

```
RESPONSE=$(curl -c - "$SAMLREQUEST")
```

```
echo "$RESPONSE" | grep 'input type="hidden" name="pf.adapterId"
id="pf.adapterId"'
```
e. Exporter la valeur 'pf.adapterId' et réafficher la réponse :

```
export ADAPTER='myAdapter'
```

```
echo "$RESPONSE" | grep 'base'
```
f. Exporter la valeur « href » (supprimer la barre oblique inverse /) et afficher en écho la réponse :

```
export BASEURL='https://my-pf-baseurl'
```
echo "\$RESPONSE" | grep 'form method="POST"'

g. Exporter la valeur « action » :

export SSOPING='/idp/.../resumeSAML20/idp/SSO.ping'

h. Envoyer des cookies avec des informations d'identification :

```
curl -b <(echo "$RESPONSE") -X POST "$BASEURL$SSOPING" \
--data "pf.username=$SAMLUSER&pf.pass=
$SAMLPASSWORD&pf.ok=clicked&pf.cancel=&pf.adapterId=$ADAPTER"
--include
```
i. Enregistrez le SAMLResponse dans le champ masqué :

export SAMLResponse='PHNhbWxwOlJlc3BvbnN...1scDpSZXNwb25zZT4='

j. À l'aide de la sauvegarde SAMLResponse, Faire un StorageGRID/api/saml-response Demande de génération d'un jeton d'authentification StorageGRID.

Pour RelayState, Utilisez l'ID du compte locataire ou 0 si vous souhaitez vous connecter à l'API Grid Management.

```
curl -X POST "https://$STORAGEGRID_ADDRESS:443/api/saml-response" \
   -H "accept: application/json" \
   --data-urlencode "SAMLResponse=$SAMLResponse" \
    --data-urlencode "RelayState=$TENANTACCOUNTID" \
    | python -m json.tool
```
La réponse inclut le jeton d'authentification.

```
{
      "apiVersion": "3.0",
      "data": "56eb07bf-21f6-40b7-af0b-5c6cacfb25e7",
      "responseTime": "2018-11-07T21:32:53.486Z",
      "status": "success"
}
```
a. Enregistrez le jeton d'authentification dans la réponse sous MYTOKEN.

export MYTOKEN="56eb07bf-21f6-40b7-af0b-5c6cacfb25e7"

Vous pouvez maintenant utiliser MYTOKEN Pour les autres demandes, comme le ferait l'utilisation de l'API si SSO n'était pas utilisé.

#### **Déconnectez-vous de l'API si l'authentification unique est activée**

Si l'authentification unique (SSO) a été activée, vous devez émettre une série de requêtes API pour vous déconnecter de l'API de gestion Grid ou de l'API de gestion des locataires. Ces instructions s'appliquent si vous utilisez PingFederate comme fournisseur d'identité SSO

#### **Description de la tâche**

Si nécessaire, vous pouvez vous déconnecter de l'API StorageGRID en vous déconnectant de la page de déconnexion unique de votre organisation. Vous pouvez également déclencher une déconnexion unique (SLO) à partir de StorageGRID, ce qui nécessite un jeton de porteur StorageGRID valide.

#### **Étapes**

1. Pour générer une demande de déconnexion signée, passez cookie "sso=true" Pour l'API SLO :

```
curl -k -X DELETE "https://$STORAGEGRID_ADDRESS/api/v3/authorize" \
-H "accept: application/json" \
-H "Authorization: Bearer $MYTOKEN" \
--cookie "sso=true" \
| python -m json.tool
```
Une URL de déconnexion est renvoyée :

```
{
      "apiVersion": "3.0",
      "data": "https://my-ping-
url/idp/SLO.saml2?SAMLRequest=fZDNboMwEIRfhZ...HcQ%3D%3D",
      "responseTime": "2021-10-12T22:20:30.839Z",
      "status": "success"
}
```
2. Enregistrez l'URL de déconnexion.

```
export LOGOUT_REQUEST='https://my-ping-
url/idp/SLO.saml2?SAMLRequest=fZDNboMwEIRfhZ...HcQ%3D%3D'
```
3. Envoyez une demande à l'URL de déconnexion pour déclencher SLO et rerediriger vers StorageGRID.

curl **--include** "\$LOGOUT\_REQUEST"

La réponse 302 est renvoyée. L'emplacement de redirection ne s'applique pas à la déconnexion API uniquement.

```
HTTP/1.1 302 Found
Location: https://$STORAGEGRID_ADDRESS:443/api/saml-
logout?SAMLResponse=fVLLasMwEPwVo7ss%...%23rsa-sha256
Set-Cookie: PF=QoKs...SgCC; Path=/; Secure; HttpOnly; SameSite=None
```
4. Supprimez le jeton de support StorageGRID.

La suppression du jeton de support StorageGRID fonctionne de la même manière que sans SSO. Si cookie "sso=true" Non fourni, l'utilisateur est déconnecté de StorageGRID sans affecter l'état SSO.

```
curl -X DELETE "https://$STORAGEGRID_ADDRESS/api/v3/authorize" \
-H "accept: application/json" \
-H "Authorization: Bearer $MYTOKEN" \
--include
```
A 204 No Content reponse indique que l'utilisateur est déconnecté.

HTTP/1.1 204 No Content

### **Désactivez les fonctions à l'aide de l'API**

Vous pouvez utiliser l'API de gestion de grille pour désactiver complètement certaines fonctions du système StorageGRID. Lorsqu'une fonction est désactivée, aucune autorisation ne peut être attribuée pour effectuer les tâches associées à cette fonctionnalité.

#### **Description de la tâche**

Le système de fonctions désactivées vous permet d'empêcher l'accès à certaines fonctions du système StorageGRID. La désactivation d'une fonctionnalité est le seul moyen d'empêcher l'utilisateur racine ou les utilisateurs appartenant à des groupes d'administration disposant de l'autorisation **accès racine** d'utiliser cette fonctionnalité.

Pour comprendre l'utilité de cette fonctionnalité, prenez en compte le scénario suivant :

*La Société A est un fournisseur de services qui loue la capacité de stockage de son système StorageGRID en créant des comptes de tenant. Pour protéger la sécurité des objets de leurs détenteurs de bail, la Société A veut s'assurer que ses employés ne peuvent jamais accéder à un compte de locataire après le déploiement du compte.*

*Société A peut atteindre cet objectif en utilisant le système Désactiver les fonctions dans l'API de gestion de grille. En désactivant complètement la fonction Modifier le mot de passe racine du locataire dans le gestionnaire de grille (à la fois l'interface utilisateur et l'API), la société A peut s'assurer qu'aucun utilisateur Admin, y compris l'utilisateur racine et les utilisateurs appartenant à des groupes avec l'autorisation accès racine, ne peut modifier le mot de passe de l'utilisateur racine d'un compte locataire.*

#### **Étapes**

- 1. Accédez à la documentation de swagger pour l'API Grid Management. Voir ["Utilisez l'API de gestion du](#page-11-1) [grid"](#page-11-1).
- 2. Localisez le point d'extrémité Désactiver les fonctions.
- 3. Pour désactiver une fonction, par exemple changer le mot de passe racine du locataire, envoyez un corps à l'API comme suit :
	- { "grid": {"changeTenantRootPassword": true} }

Une fois la demande terminée, la fonction de modification du mot de passe racine du locataire est désactivée. L'autorisation de gestion **Modifier le mot de passe racine du locataire** n'apparaît plus dans l'interface utilisateur et toute demande d'API qui tente de modifier le mot de passe racine d'un locataire échouera avec ""403 interdit".

#### **Réactiver les fonctions désactivées**

Par défaut, vous pouvez utiliser l'API Grid Management pour réactiver une fonction qui a été désactivée. Toutefois, si vous souhaitez empêcher la réactivation des fonctions désactivées, vous pouvez désactiver la fonction **activeFeatures** elle-même.

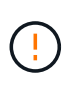

La fonction **activateFeatures** ne peut pas être réactivée. Si vous décidez de désactiver cette fonction, sachez que vous perdrez définitivement la capacité de réactiver les autres fonctions désactivées. Vous devez contacter le support technique pour restaurer toute fonctionnalité perdue.

#### **Étapes**

- 1. Accédez à la documentation de swagger pour l'API Grid Management.
- 2. Localisez le point d'extrémité Désactiver les fonctions.
- 3. Pour réactiver toutes les fonctions, envoyez un corps à l'API comme suit :

{ "grid": null }

Lorsque cette demande est terminée, toutes les fonctions, y compris la fonction Modifier le mot de passe racine du locataire, sont réactivées. L'autorisation de gestion **Modifier le mot de passe racine** du locataire apparaît maintenant dans l'interface utilisateur et toute demande d'API qui tente de modifier le mot de passe racine d'un locataire va réussir, en supposant que l'utilisateur dispose de l'autorisation de gestion **accès racine** ou **changer le mot de passe racine du locataire**.

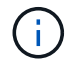

L'exemple précédent provoque la réactivation des fonctions *All* DESACTIVE. Si d'autres fonctions doivent rester désactivées, vous devez les spécifier explicitement dans la demande PUT. Par exemple, pour réactiver la fonction Modifier le mot de passe racine du locataire et continuer à désactiver la fonction d'acquittement d'alarme, envoyez cette demande PUT :

{ "grid": { "alarmAcknowledgment": true } }

#### **Informations sur le copyright**

Copyright © 2024 NetApp, Inc. Tous droits réservés. Imprimé aux États-Unis. Aucune partie de ce document protégé par copyright ne peut être reproduite sous quelque forme que ce soit ou selon quelque méthode que ce soit (graphique, électronique ou mécanique, notamment par photocopie, enregistrement ou stockage dans un système de récupération électronique) sans l'autorisation écrite préalable du détenteur du droit de copyright.

Les logiciels dérivés des éléments NetApp protégés par copyright sont soumis à la licence et à l'avis de nonresponsabilité suivants :

CE LOGICIEL EST FOURNI PAR NETAPP « EN L'ÉTAT » ET SANS GARANTIES EXPRESSES OU TACITES, Y COMPRIS LES GARANTIES TACITES DE QUALITÉ MARCHANDE ET D'ADÉQUATION À UN USAGE PARTICULIER, QUI SONT EXCLUES PAR LES PRÉSENTES. EN AUCUN CAS NETAPP NE SERA TENU POUR RESPONSABLE DE DOMMAGES DIRECTS, INDIRECTS, ACCESSOIRES, PARTICULIERS OU EXEMPLAIRES (Y COMPRIS L'ACHAT DE BIENS ET DE SERVICES DE SUBSTITUTION, LA PERTE DE JOUISSANCE, DE DONNÉES OU DE PROFITS, OU L'INTERRUPTION D'ACTIVITÉ), QUELLES QU'EN SOIENT LA CAUSE ET LA DOCTRINE DE RESPONSABILITÉ, QU'IL S'AGISSE DE RESPONSABILITÉ CONTRACTUELLE, STRICTE OU DÉLICTUELLE (Y COMPRIS LA NÉGLIGENCE OU AUTRE) DÉCOULANT DE L'UTILISATION DE CE LOGICIEL, MÊME SI LA SOCIÉTÉ A ÉTÉ INFORMÉE DE LA POSSIBILITÉ DE TELS DOMMAGES.

NetApp se réserve le droit de modifier les produits décrits dans le présent document à tout moment et sans préavis. NetApp décline toute responsabilité découlant de l'utilisation des produits décrits dans le présent document, sauf accord explicite écrit de NetApp. L'utilisation ou l'achat de ce produit ne concède pas de licence dans le cadre de droits de brevet, de droits de marque commerciale ou de tout autre droit de propriété intellectuelle de NetApp.

Le produit décrit dans ce manuel peut être protégé par un ou plusieurs brevets américains, étrangers ou par une demande en attente.

LÉGENDE DE RESTRICTION DES DROITS : L'utilisation, la duplication ou la divulgation par le gouvernement sont sujettes aux restrictions énoncées dans le sous-paragraphe (b)(3) de la clause Rights in Technical Data-Noncommercial Items du DFARS 252.227-7013 (février 2014) et du FAR 52.227-19 (décembre 2007).

Les données contenues dans les présentes se rapportent à un produit et/ou service commercial (tel que défini par la clause FAR 2.101). Il s'agit de données propriétaires de NetApp, Inc. Toutes les données techniques et tous les logiciels fournis par NetApp en vertu du présent Accord sont à caractère commercial et ont été exclusivement développés à l'aide de fonds privés. Le gouvernement des États-Unis dispose d'une licence limitée irrévocable, non exclusive, non cessible, non transférable et mondiale. Cette licence lui permet d'utiliser uniquement les données relatives au contrat du gouvernement des États-Unis d'après lequel les données lui ont été fournies ou celles qui sont nécessaires à son exécution. Sauf dispositions contraires énoncées dans les présentes, l'utilisation, la divulgation, la reproduction, la modification, l'exécution, l'affichage des données sont interdits sans avoir obtenu le consentement écrit préalable de NetApp, Inc. Les droits de licences du Département de la Défense du gouvernement des États-Unis se limitent aux droits identifiés par la clause 252.227-7015(b) du DFARS (février 2014).

#### **Informations sur les marques commerciales**

NETAPP, le logo NETAPP et les marques citées sur le site<http://www.netapp.com/TM>sont des marques déposées ou des marques commerciales de NetApp, Inc. Les autres noms de marques et de produits sont des marques commerciales de leurs propriétaires respectifs.